## **МОДЕЛИРОВАНИЕ ПАДЕНИЯ НАПРЯЖЕНИЯ НА АКТИВНОМ СОПРОТИВЛЕНИИ В** *ALTIUM DESIGNER*

*Белорусский государственный университет информатики и радиоэлектроники г. Минск, Республика Беларусь*

*Горбач А. П., Хуторная Е. В.*

*Алексеев В. Ф. – канд. техн. наук, доцент*

В работе описывается явление падения напряжения в проводниках печатных плат. Приведены основные этапы моделирования падения напряжения в модуле *Altium Designer PDN Analyzer*.

Анализ целостности питания в печатных платах является одним из важных этапов при разработке электроники. Для обеспечения работы современных программируемых логических интегральных схем (ПЛИС), микроконтроллеров и микросхем требуются несколько значений питающих напряжений. Одновременно с уменьшением напряжения питания, увеличивается ток потребления. Сокращение запаса напряжения питания приводит к тому, что печатные платы менее устойчивы к потерям напряжения в цепях электропитания (*PDN*) [1].

Расширение *PDN Analyzer* является инструментом для анализа падения напряжения и плотности тока в среде *Altium Designer*, следовательно, не требуется импорт, экспорт, преобразование данных или запуск других программ. Для выполнения моделирования необходимо запустить расширение и ввести необходимые параметры для симуляции.

Моделирование целостности питания было осуществлено для проекта печатной платы *SL1 Xilinx Spartan-IIE PQ*, представленной на рисунке 1 [1].

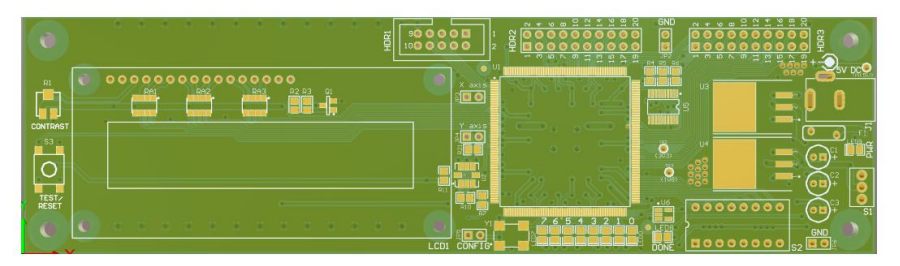

Рисунок 1 – Модель печатной платы

На начальном этапе моделирования необходимо провести анализ схемы электрической принципиальной, чтобы определить номиналы напряжений, используемых в проекте, и их преобразование. Последовательность преобразования напряжений в исследуемой схеме представлена на рисунке 2.

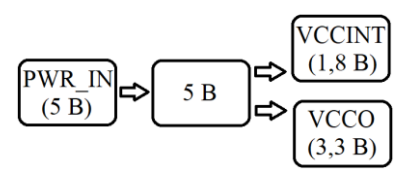

Рисунок 2 – Последовательность преобразования напряжений в схеме

На следующем этапе необходимо ввести параметры для моделирования в *PDN Analyzer*. Для каждого из напряжений должна быть создана «страница симуляции», содержащая данные о номинале напряжения, номинале заземления, источнике питания и нагрузках на цепь. На рисунке 3 представлены составляющие цепи PWR\_IN.

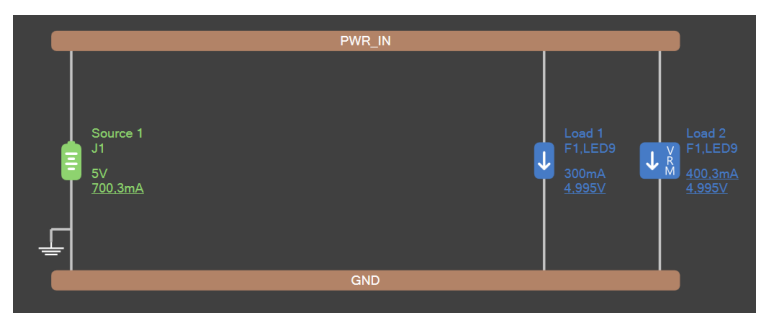

Рисунок 3 – Параметры моделирования цепи PWR\_IN

Одной из составляющей данной цепи является нагрузка VRM (Linear), являющаяся преобразователем напряжения. В свойствах нагрузки указываются входное напряжение, выходное напряжение и земля. После задания свойств, элемент включается в общую цепь питания. При этом автоматически создается «страница симуляции» для выходного напряжения преобразователя. Аналогичным образом задаются параметры для моделирования остальных напряжений схемы. Итоговое дерево напряжений представлено на рисунке 4.

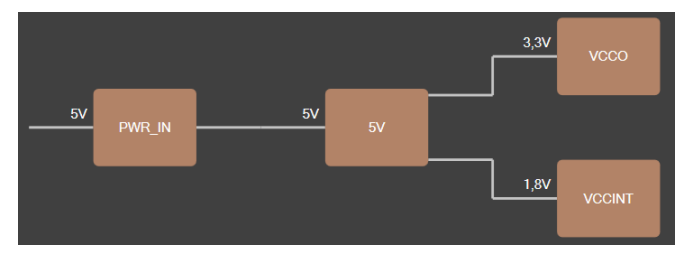

Рисунок 4 – Дерево напряжений схемы в Altium Designer

После задания всех необходимых параметров запускается моделирование падения напряжения. В зависимости от сложности печатной платы, симуляция может занять от нескольких до пары десятков минут. На рисунке 5 показано распределение напряжения в цепи 5 В.

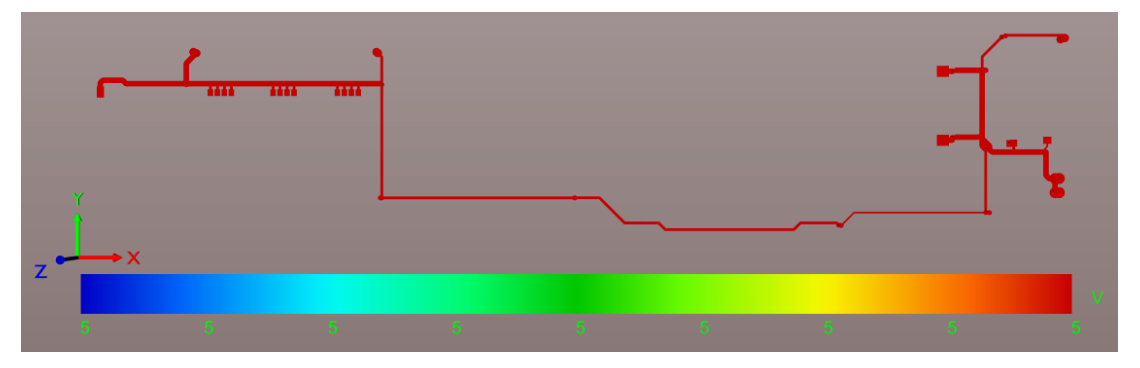

Рисунок 5 – Падение напряжения в цепи 5 В

Согласно рисунку, минимальное и максимальное напряжение в проводниках исследуемой цепи составляет 5 В. Следовательно, можно сделать вывод о хорошей трассировке данной цепи. На рисунке 6 показан результат моделирования падения напряжения в цепи VCCINT (1,8 В).

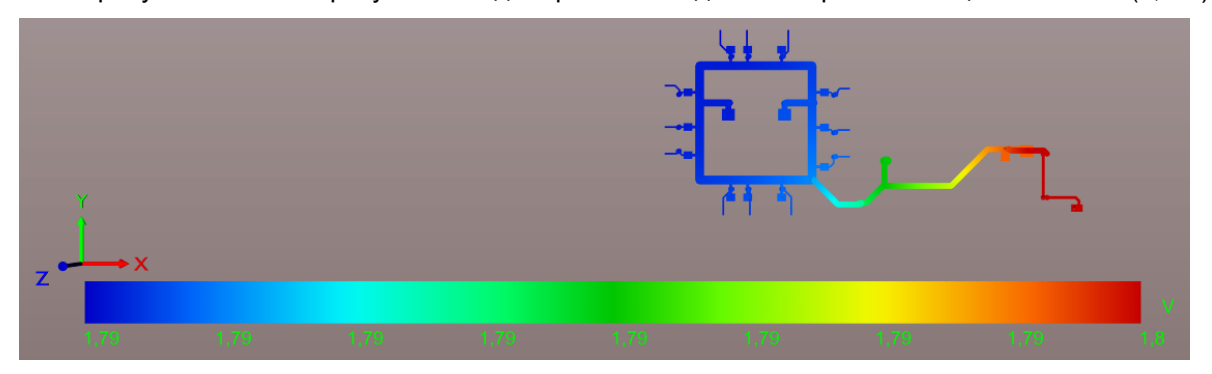

Рисунок 6 – Падение напряжения в цепи VCCINT (1,8 В)

Из результатов моделирования падения напряжения в цепи VCCINT видно, что минимальное значение напряжения составляет 1,79 В при желаемом 1,8 В. То есть в некоторых точках цепи напряжение меньше на 0,56% от необходимого. Такое значения падения напряжения не является критическим, однако, поскольку данный недостаток был выявлен на этапе проектирования, то можно предпринять меры, чтобы в готовом электронном устройстве отличие от желаемого напряжения отсутствовало.

Таким образом, была рассмотрена проблема потери напряжения в печатных платах. Также были описаны этапы моделирования падения напряжения в PDN Analyzer и проведен анализ результатов моделирования отдельных цепей питания печатной платы.

## *Список использованных источников:*

1. Анализ падения напряжения в цепях питания PADS HyperLynx DC Drop [Электронный ресурс]. – Режим доступа: https://www.cad-is.ru. – Дата доступа: 30.03.2019.